November 2021

# Brugervejledning til QuantiFERON® SARS-CoV-2 Analysis Software

Til brug sammen med QuantiFERON® SARS-CoV-2 ELISA Kit

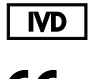

 $c\epsilon$ 

**REF** 

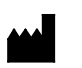

QIAGEN, 19300 Germantown Road, Germantown, MD 20874, USA Tlf.: +1-800-426-8157

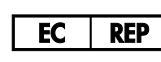

QIAGEN GmbH QIAGEN Strasse 1. 40724 Hilden, TYSKLAND

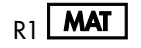

 $R1$  **MAT** 1125654DA

1125128

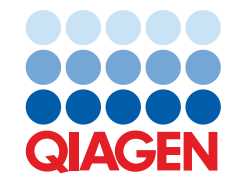

Sample to Insight

# Indhold

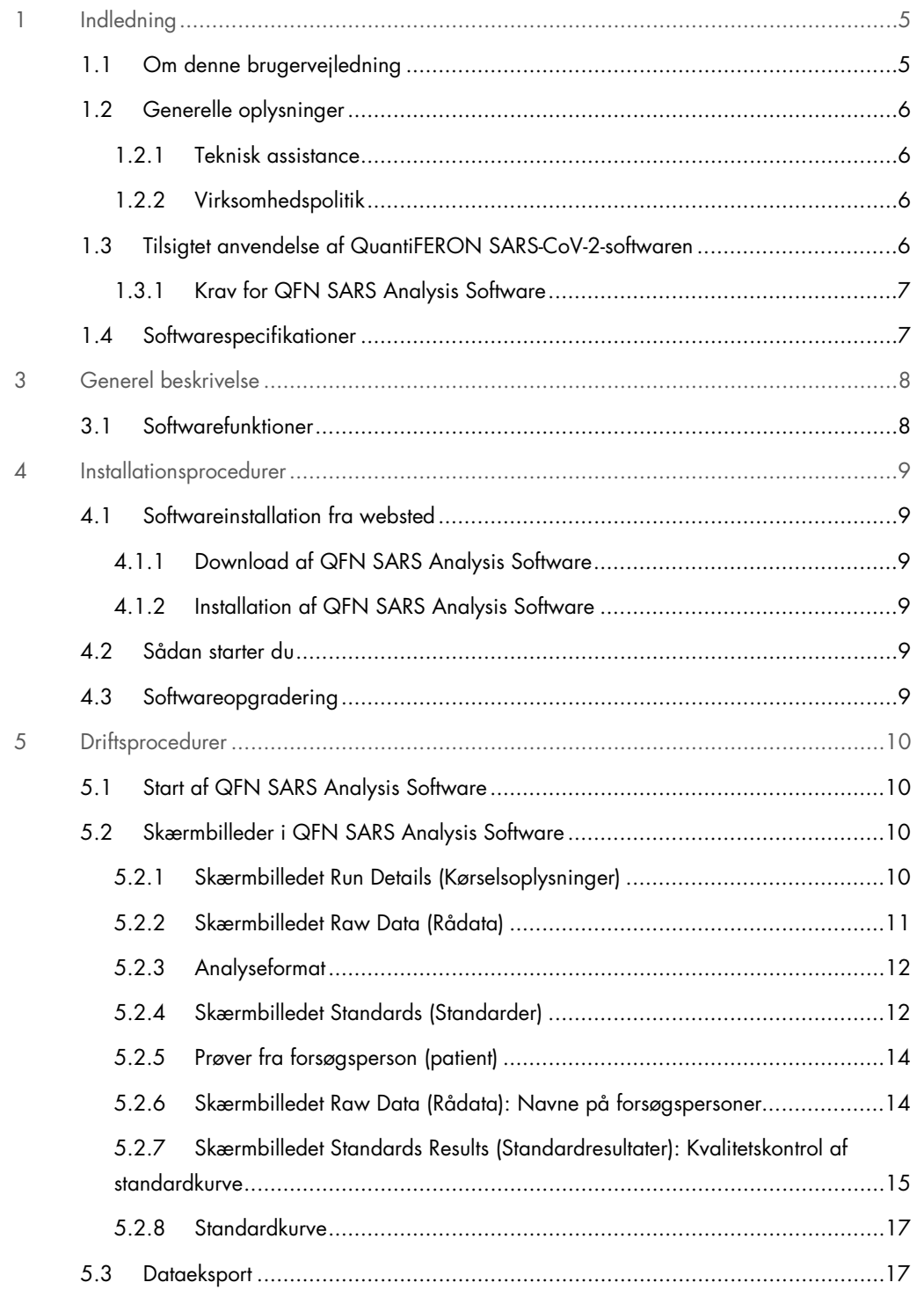

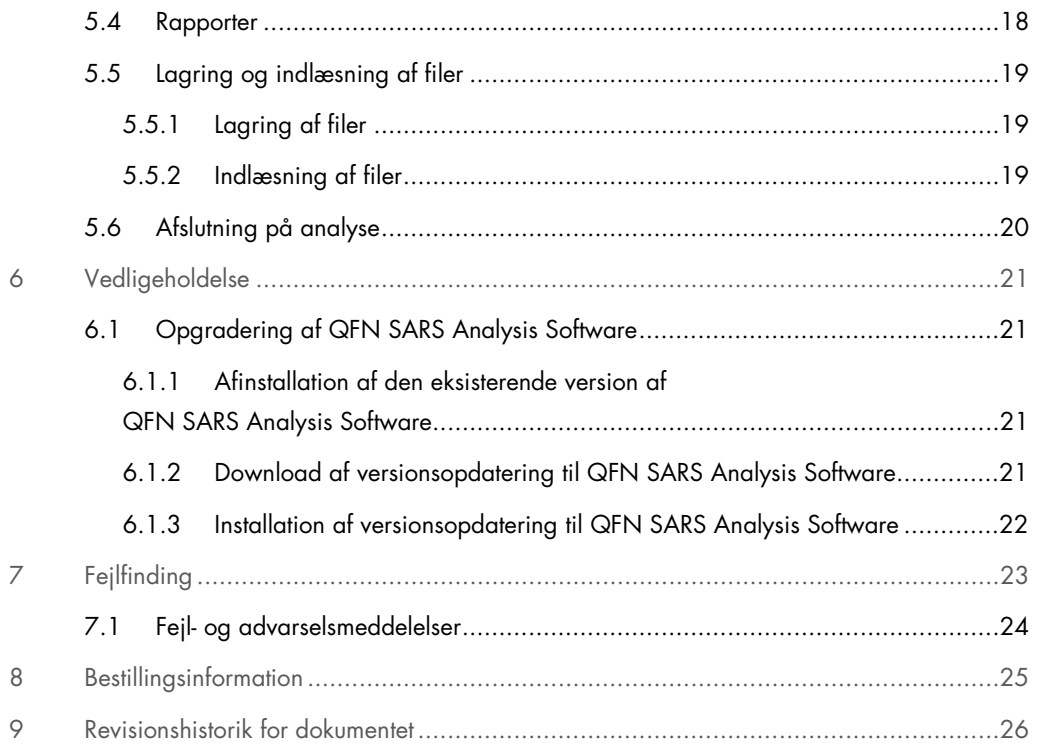

# 1 Indledning

Denne vejledning indeholder alle de oplysninger, der er nødvendige for at downloade QuantiFERON® SARS-CoV-2 (QFN SARS) Analysis Software. QuantiFERON SARS-CoV-2 Analysis Software er et pcbaseret program til analyse af rådata fra QuantiFERON ELISA. Softwaren kan downloades på webstedet www.qiagen.com. Alternativt kan du kontakte din lokale QIAGEN-repræsentant for at få en kopi via e-mail.

# 1.1 Om denne brugervejledning

Denne brugervejledning giver oplysninger om QFN SARS Analysis Software i følgende afsnit:

- Indledning
- **Generel beskrivelse**
- **•** Installationsprocedurer
- **•** Driftsprocedurer
- Vedligeholdelse
- **•** Fejlfinding

### 1.2 Generelle oplysninger

#### 1.2.1 Teknisk assistance

QIAGENs tekniske service leverer høj kvalitet og er altid til rådighed. De tekniske serviceafdelinger er bemandet med erfarne videnskabsmænd med omfattende praktisk og teoretisk erfaring indenfor molekylærbiologi og i brugen af QIAGEN-produkter. Kontakt os i tilfælde af spørgsmål eller vanskeligheder vedrørende QFN SARS Analysis Software eller QIAGENs produkter generelt.

QIAGENs kunder er en vigtig kilde til information om avancerede eller specialiserede anvendelser af vore produkter. Denne information er en hjælp for andre videnskabsfolk, såvel som for forskerne ved QIAGEN. Vi vil derfor opfordre dig til at kontakte os, hvis du har forslag omkring produktydeevne eller nye anvendelser og teknikker.

For at få teknisk assistance kontaktes QIAGEN Teknisk Service.

#### Websted: support.giagen.com

Hav følgende oplysninger klar, når QIAGENs tekniske service skal kontaktes i tilfælde af fejl:

- QFN SARS Analysis Software version
- Fejlkode (hvis den findes)
- Tidspunkt, hvor fejlen forekom første gang
- Fejlfrekvensen (dvs. om den kommer og går eller er vedvarende)
- Kopi af log-filer

#### 1.2.2 Virksomhedspolitik

Det er QIAGENs politik at forbedre produkterne, så snart nye teknikker og komponenter bliver tilgængelige. QIAGEN forbeholder sig ret til at ændre specifikationerne til enhver tid. I vores bestræbelser på at fremstille en nyttig og relevant dokumentation vil vi sætte pris på dine kommentarer til denne brugervejledning. Kontakt QIAGENs tekniske service.

### 1.3 Tilsigtet anvendelse af QuantiFERON SARS-CoV-2-softwaren

QFN SARS Analysis Software kan valgfrit anvendes sammen med QuantiFERON ELISA.

## 1.3.1 Krav for QFN SARS Analysis Software

I nedenstående tabel vises systemkravene for QFN SARS Analysis Software:

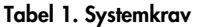

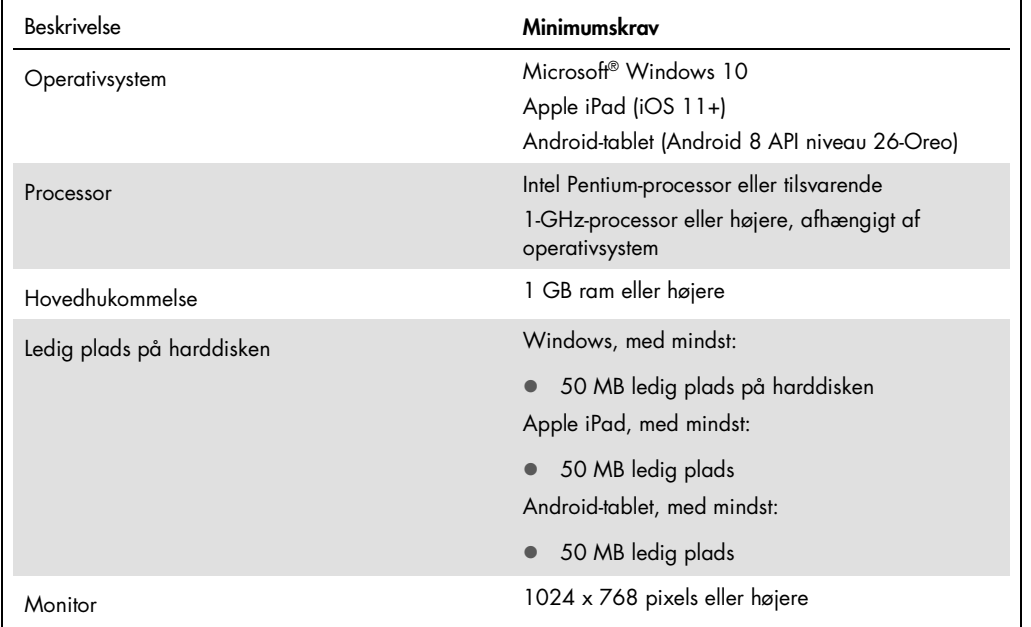

# 1.4 Softwarespecifikationer

QuantiFERON SARS-CoV-2 Analysis Software, version 1.00. (inklusive alle underversioner)

# 3 Generel beskrivelse

## 3.1 Softwarefunktioner

QFN SARS Analysis Software er et pc-baseret program til analyse af rådata fra QuantiFERON ELISA.

De følgende funktioner er tilgængelige i QFN SARS Analysis Software version 1.00

- Registrering af analyserelaterede oplysninger
- Automatisk import eller manuel indtastning af rådata
- Fremhævelse af standarder og prøver med henblik på oprettelse af et analyseformat
- Mulighed for at gemme analyseformatet til brug med fremtidige analyser
- Tildeling af forsøgspersonens identitet til hver prøve
- Indhentning af kvalitetskontrolanalyse af standardkurve
- Eksport af data og resultater til andre applikationer

# 4 Installationsprocedurer

### 4.1 Softwareinstallation fra websted

Den seneste version af QuantiFERON SARS CoV-2 (QFN SARS) Analysis Software kan downloades på www.qiagen.com. Naviger til produktsiden for QuantiFERON SARS-CoV-2 på www.qiagen.com.

4.1.1 Download af QFN SARS Analysis Software

Bemærk: For at downloade softwaren skal du være logget på din QIAGEN-konto.

- 1. På produktsiden for QuantiFERON SARS-CoV-2 skal du gå til Resources (Ressourcer) > Operating Software (Driftssoftware).
- 2. Klik på QuantiFERON SARS-CoV-2 Analysis Software for at starte download.
- 3. Når download er fuldført, skal du gemme den downloadede zip-fil på din foretrukne placering på computeren.
- 4.1.2 Installation af QFN SARS Analysis Software

Sådan installeres softwaren:

- 1. Naviger til den mappe, hvor zipfilen ligger.
- 2. Udpak indholdet i zipfilen på det samme sted.
- 3. Dobbeltklik på QFN\_SARSCoV-2\_v.1.0.0.0\_x86\_x64\_ARM.appxbundle.

4.2 Sådan starter du

For at åbne QFN SARS Analysis Software skal du dobbeltklikke på QFN SARS-genvejen eller direkte på den downloadede .exe-fil.

### 4.3 Softwareopgradering

Du skal muligvis opdatere QFN SARS Analysis Software, hvis en ny version bliver tilgængelig. Softwareopdateringer til QFN SARS Analysis Software kan downloades på produktsiden for QuantiFERON SARS-CoV-2 på www.qiagen.com. Gå til Resources (Ressourcer) > Operating Software (Driftssoftware) for at downloade den seneste version af QFN SARS Analysis Software. Gem den downloaded fil på din foretrukne placering.

Du kan finde flere oplysninger om opdatering af softwaren i Vedligeholdelse.

# 5 Driftsprocedurer

### 5.1 Start af QFN SARS Analysis Software

Fra startskærmbilledet på din computer skal du dobbeltklikke på QFN SARS-ikonet på skrivebordet for at åbne QFN SARS Analysis Software.

Programmet åbner det første af i alt fire skærmbilleder, hvor beregningerne køres i rækkefølge.

- Run Details (Kørselsoplysninger)
	- Indtast generelle testoplysninger såsom Run Date (Kørselsdato), Run Number (Kørselsnummer), Kit Batch Number (Kitbatchnummer) og Operator (Bruger).
- Raw Data (Rådata)
	- Indtast værdierne for Optical Density (Optisk densitet) (OD), og anvend et format, der passer til standarderne og prøverne.
- Standards Results (Standardresultater)
	- O Se standardkurveresultater, der angiver gyldigheden af ELISA.
- Subject Results (Resultater for forsøgsperson)
	- O Vis testresultater for hver prøve. Gem, udskriv og eksportér data og resultater.

Du kan finde flere oplysninger om disse skærmbilleder i Skærmbilleder i QFN SARS Analysis Software.

### 5.2 Skærmbilleder i QFN SARS Analysis Software

5.2.1 Skærmbilledet Run Details (Kørselsoplysninger)

Udfør disse trin på skærmbilledet Run Details (Kørselsoplysninger):

- 1. Brug kalenderrullemenuen til at angive kørselsdatoen.
- 2. Indtast kittets batchnummer.

Bemærk: Kittets batchnummer står på etiketten på den ydre æske med QuantiFERON ELISA.

- 3. Indtast kørselsnummeret
- 4. Indtast Operator (Bruger).
- 5. Klik på fanen Raw Data (Rådata), eller klik på Next (Næste) i nederste højre hjørne for at gå til næste skærmbillede.

#### 5.2.2 Skærmbilledet Raw Data (Rådata)

QFN SARS Analysis Software anvender værdier for optisk densitet (OD) som grundlag for alle beregninger. Brugeren behøver ikke at udføre nogen beregninger, før softwaren bruges. Du skal blot indtaste rådata fra pladelæseren i softwaren.

Der er to metoder til dataindlæsning/-indtastning: automatisk dataindlæsning og manuel dataindtastning.

#### Automatisk dataindlæsning

Kopiér de rådata (OD-værdier), der skal analyseres, fra ELISA-pladelæserprogrammet. Nogle pladelæserprogrammer kræver, at dataene først eksporteres til et regneark.

Vælg Paste Raw Data (Indsæt rådata). Dataene sættes ind i programmets dataceller.

Data fra plader med mindre end 12 strips kan analyseres; hver strip data, der indsættes, skal dog indeholde 8 værdier (inklusive tomme celler, hvis det er nødvendigt). Dataceller for standardar kan ikke være tomme eller indeholde tekst. Hvis en sådan situation opstår, vil analysesoftwaren rapportere dette som en Invalid (Ugyldig) ELISA.

På grund af de logaritmiske beregninger, der udføres af softwaren, kan negative OD-værdier ikke analyseres. Negative OD-værdier opnås normalt ikke for QuantiFERON ELISA og kan være tegn på, at pladelæseren kræver service.

#### Manuel dataindtastning

Vælg Manual Data Entry (Manuel dataindtastning). Klik i en celle for at indtaste data manuelt.

Når alle data er indtastet, skal du klikke på Complete (Fuldført) på værktøjslinjen Manual Data Entry (Manuel dataindtastning) for at fortsætte.

Vigtigt: Det er meget afgørende at sammenligne de(t) oprindelige rå OD-data/format med dataene i rapporten, da fejl i manuel dataindtastning (eller fejl ved kopiering og indsættelse) kan føre til forkerte rapportresultater.

#### 5.2.3 Analyseformat

Før data kan analyseres, skal brugerne anvende et format, der vil udpege de celler, der indeholder prøver, og dem, der er standarder. Deres format tildeles ved brug af manuelt format.

#### Manuelt format

Manual Formatting Toolbar (Værktøjslinjen Manuel Formatering) bruges til manuelt at tildele både standarder og forsøgspersoners prøver dataenes format. Som standard åbnes værktøjslinjen i tilstanden "Standards" (Standarder) med standarder klar til at blive tildelt i lodret retning. Indstillingerne kan ændres ved at vælge de relevante alternativknapper.

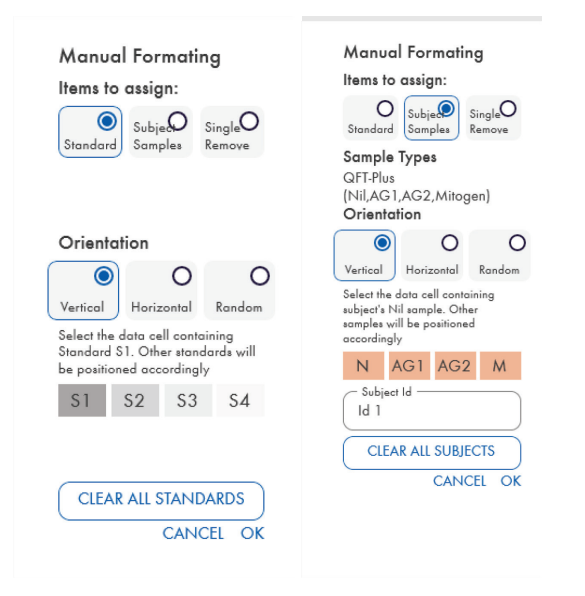

Figur 1. Manual Formatting Toolbar (Værktøjslinjen Manuel Formatering) i tilstanden "Standards" (Standarder) (venstre) for 4-punktsstandardkurve og tilstanden "Subject Samples" (Prøver fra forsøgsperson) (højre).

#### 5.2.4 Skærmbilledet Standards (Standarder)

Standard S1 er den højeste standard, som indeholder 4,0 IE/ml interferon-gamma (IFN-γ). Standard S4 er den laveste standard, som indeholder 0 IE/ml IFN-γ.

Når sæt af standarder, S1 til S4, er blevet tildelt, nulstilles værktøjslinjen og er klar til automatisk at tildele et andet sæt standarder.

Standardretningen kan til enhver tid justeres, så replikater af standarder kan have forskellige retninger i ét format.

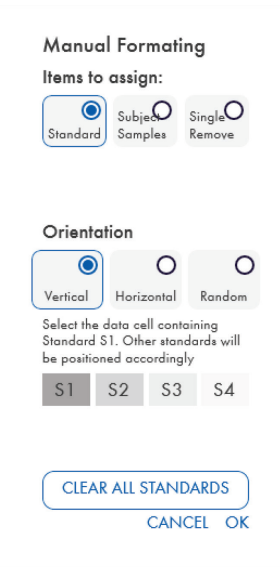

Figur 2. Manual Formatting Toolbar (Værktøjslinjen Manuel Formatering) i tilstanden "Standards" (Standarder) (venstre) for 4-punktsstandardkurve.

- For at tildele et sæt standarder (S1, S2, S3, S4) skal du i tilstanden "Standards" (Standarder) vælge Vertical (Lodret) eller Horizontal (Vandret) i listen Standards Orientation (Standardretning). Klik derefter på cellen på skærmbilledet Raw Data (Rådata), der indeholder dataene for standard S1. Den valgte celle betegnes som S1, og de andre standarder vil blive placeret korrekt i tilstødende celler i rækkefølge.
- For at tildele et sæt standarder på tilfældig vis skal du vælge Random (Tilfældig) i listen Standards Orientation (Standardretning). Klik derefter på de relevante celler på skærmbilledet Raw Data (Rådata) for manuelt at placere hver af standarderne S1 til S4 i rækkefølge.
- For at slette et enkelt sæt af standarder, skal du klikke på Single Remove (Fjern enkelt) og vælge de celler, du vil slette.
- Alternativt kan du vælge Standards (Standarder) og klikke på Clear All Standards (Ryd alle standarder) på Manual Formatting Toolbar (Værktøjslinjen Manuel formatering) for at slette alle standarder.

#### 5.2.5 Prøver fra forsøgsperson (patient)

 For at tildele prøver fra forsøgspersonen til dataene skal du vælge Subject Samples (Prøver fra forsøgsperson) i værktøjslinjen Manual Formatting Toolbar (Værktøjslinjen Manuel Formatering).

Med tilstanden Subject Samples (Prøver fra forsøgsperson) kan forsøgspersonens navn/id indtastes i feltet Subject ID (Forsøgsperson-id) i værktøjslinjen, inden der tildeles en prøve til dataene. Alternativt kan navngivning af forsøgspersoner udføres i Skærmbilledet Raw Data (Rådata): Navne på forsøgspersoner på side 14.

Hvis en forsøgspersons navn/id ikke er angivet, betegnes den første valgte celle automatisk som ID1. Hver af følgende udvalgte prøver vil blive betegnet sekventielt som ID2, ID3 ... medmindre det er angivet med et andet Sample ID (Prøve-id).

For at slette et enkelt sæt af forsøgspersoner skal du klikke på Single Remove (Fjern enkelt) og vælge de celler, du vil slette.

Alternativt kan du vælge Subject Samples (Prøver fra forsøgsperson) og klikke på Clear All Subjects (Ryd alle forsøgspersoner) på Manual Formatting Toolbar (Værktøjslinjen Manuel formatering) for at slette alle forsøgspersoner.

Når standarderne og prøverne fra forsøgspersonen er blevet tildelt, skal du klikke på OK. Når et format er fuldført, kan det gemmes som en fil og genindlæses til analyse af fremtidige data, så brugeren blot skal oprette nogle få formatfiler for at dække alle deres analysebehov. Se Lagring og indlæsning af filer på side 19 for at få yderligere information.

Oplysninger, der ikke er relateret til formatet, såsom kørselsoplysninger og navne på forsøgspersoner (patienter), bevares ikke som en del af den gemte formatfil. Disse oplysninger bevares dog som en del af alle gemte resultatfiler.

#### 5.2.6 Skærmbilledet Raw Data (Rådata): Navne på forsøgspersoner

Navne på forsøgspersoner kan være op til 15 tegn lange. Af denne årsag vises de ikke på skærmbilledet Raw Data (Rådata). I stedet kan de gemte navne på forsøgspersoner ses ved at venstreklikke på cellen.

Navne på forsøgspersoner kan ændres i ethvert stadie. For at ændre en forsøgspersons navn skal du klikke i en celle og indtaste et nyt navn i feltet Id i den viste dialogboks "Change ID" (Skift id).

For at tildele prøverne fra forsøgspersonen på en tilfældig måde skal hver af prøverne placeres manuelt ved at klikke i de relevante celler.

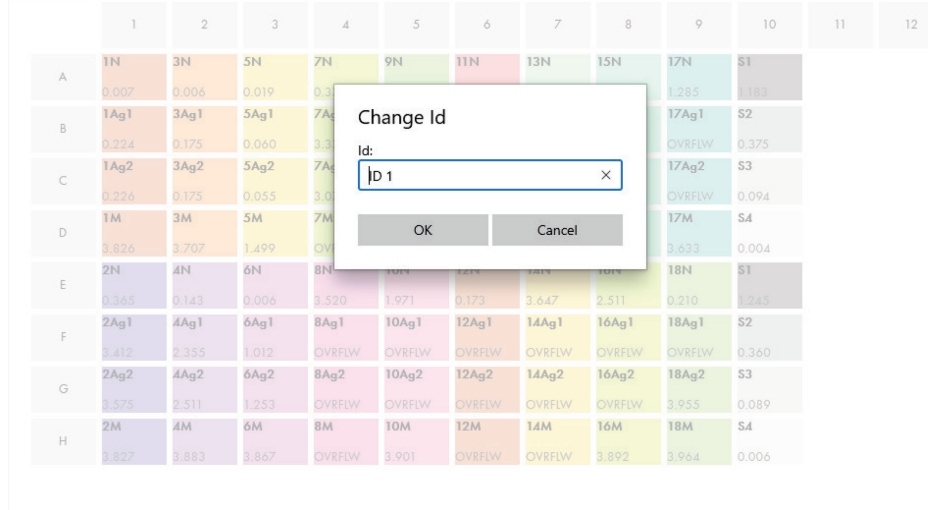

#### Figur 3. Visning af forsøgspersonens id ved at klikke i cellen.

Når formatet er genereret, skal du klikke på Calculate (Beregn). Standardkurven for analysen analyseres automatisk, og skærmbilledet Standards Results (Standardresultater) vises. For at funktionen Calculate (Beregn) kan aktiveres, skal der tildeles mindst to blokke af Standards (Standarder) og én blok med Subject Samples (Prøver fra forsøgspersoner).

### 5.2.7 Skærmbilledet Standards Results (Standardresultater): Kvalitetskontrol af standardkurve

Testresultaternes nøjagtighed afhænger af standardkurvens nøjagtighed. Softwaren udfører automatisk kvalitetskontrol (Quality Control, QC)-analyse af standardkurven før fortolkning af testprøveresultater.

Skærmbilledet Standards Results (Standardresultater) viser oplysninger, der er direkte relateret til godkendelseskriterierne i ELISA:

- Gennemsnit af replikatstandarderne
- Variationskoefficient (%CV) af replikatstandarderne
- Korrelationskoefficienten af OD-værdier og kendte IFN-γ-koncentrationer (konc)

Resultaterne af QC-godkendelseskriterierne for standardkurven er vist som PASS (Bestået) eller FAIL (Ikke bestået). Du kan få yderligere oplysninger om godkendelseskriterierne i brugsanvisningen til *QuantiFERON SARS-CoV-2 ELISA*.

De følgende oplysninger vises også:

- En graf over standardkurven, inklusive lineær regressionslinje
- Skæringspunkt og hældning af den lineære regression

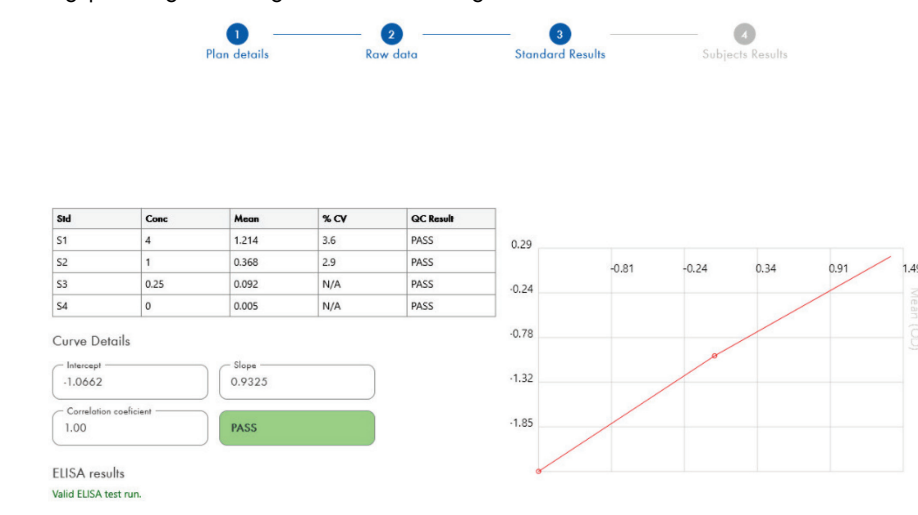

Figur 4. Skærmbilledet Standards Results (Standardresultater). 4-point-standard

En meddelelse, der angiver, om ELISA er "Valid" (Gyldig) eller "Invalid" (Ugyldig) baseret på QC-kriterierne, vises i sektionen ELISA Results (ELISA-resultater) (nederste venstre hjørne af skærmen). Denne meddelelse vises også på alle udskrevne og PDF-rapporter.

Vigtigt: Hvis nogen af QC-kriterierne ikke er opfyldt, er ELISA-testkørslen "Invalid" (Ugyldig) og skal gentages.

I tilfælde af, at middelværdien (Mean) af nulstandarden (nul IFN-γ) er større end 0,150 OD-enheder, vises der en meddelelse, hvor det foreslås, at ELISA-pladevaskprocedurerne undersøges. Denne meddelelse vises også på alle udskrevne og PDF-rapporter.

For at gå videre til næste skærmbillede, skal du klikke på fanen Subject Results (Resultater for forsøgsperson).

#### 5.2.8 Standardkurve

Standardkurven bruges til at beregne en værdi (IE/mL IFN-γ) for hver patients prøver.

Resultatet "Data Missing" (Data mangler) rapporteres, hvis nogen af en patients plasmaprøver viser værdien N/S (No Sample (Ingen prøve)).

Prøver, der har resultater, som ligger ud over analysens lineære område, rapporteres som ">10 IU/ml" (>10 IE/ml) og markeres med symbolerne ¶ eller #. Symbolet ¶ angiver, at resultatet ligger uden for analysens lineære område. Symbolet # angiver, at en værdi uden for pladelæserens område blev brugt til at bestemme resultatet – ikke-numeriske tegn inkluderer "OUT" (UD) eller "\*\*\*". I tilfælde af ikke-numeriske indtastninger bruges en OD på 4,000 til at beregne IE/ml-resultatet.

#### 5.3 Dataeksport

Hvis det er nødvendigt, kan du eksportere resultater og/eller data via Windows Udklipsholder eller som en struktureret tekstfil til eksterne regnearksprogrammer, f.eks. Microsoft® Excel®.

Følg disse trin for at eksportere resultaterne:

1. Klik på Export Results (Eksportér resultater).

Dialogboksen Export Type (Eksporttype) vises.

- 2. Vælg den foretrukne eksporttype, og klik på OK.
	- Clipboard (Udklipsholder): Hvis du vælger denne mulighed, kopieres dataene til udklipsholderen og kan indsættes i et regneark.
	- File (Fil): Hvis du vælger denne valgmulighed, vises en anden dialogboks, så du kan gemme resultaterne som en fil på din computer. Klik på Save (Gem) for at fortsætte. Dataene gemmes derefter som en .txt-fil.

På samme måde kan du fra fanen Data Export (Dataeksport) eksportere analyseoplysninger, rådata og QC-resultater til enten Windows Udklipsholder eller en tekstfil. Fremgangsmåden til eksport af data ved hjælp af knappen Export Data (Eksportér data) er den samme fremgangsmåde som beskrevet til eksport af resultater.

Bemærk: Det valgfrie trin med eksport af data er ikke påkrævet for at opnå QuantiFERON ELISAresultater. Det kan bruges af brugeren til at samle og trendinddele data. Vær forsigtig, når du indsætter data i regnearkprogrammer, på grund af muligheden for, at regnearkets standardformatering påvirker præsentationen af dataene.

### 5.4 Rapporter

Fanen Print (Udskriv) viser en udskrivningsskærm, der er opdelt i to sektioner. Den øverste sektion viser de tilgængelige udskrivningsmuligheder, mens den nederste sektion viser en opsummerende rapport med ELISA-oplysninger og -resultater.

Vigtigt: Det er meget afgørende at sammenligne de(t) oprindelige rå OD-data/format med dataene i rapporten, da fejl i manuel dataindtastning eller fejl ved kopiering og indsættelse kan føre til forkerte rapportresultater.

- Vælg en af de følgende valgmuligheder i listen Report Type (Rapporttype) for at udskrive en bestemt rapport:
	- All Subjects (Group Report) (Alle forsøgspersoner (grupperapport)): Med denne valgmulighed udskrives resultaterne for alle forsøgspersoner på én side. De rå OD-værdier anvendes til at generere standardkurven, som er fremhævet (med fed og understregning) i denne rapport.
	- All Subjects (Individual Report) (Alle forsøgspersoner (individuel rapport)): Med denne valgmulighed udskrives resultaterne for hvert emne på en separat side.
	- Single Subject Report (Rapport for en enkelt forsøgsperson): Med denne valgmulighed udskrives resultaterne for én forsøgsperson, der er valgt fra listen.
- Hvis du vil generere en ekstra rapportside, der indeholder pladelayoutet og standardkurven, skal du vælge Print Standard Curve and Plate Formatting (Udskriv standardkurve og pladeformatering).
- Hvis du vil lukke udskrivningsskærmbilledet og vende tilbage til den primære software, skal du klikke på Close Print Window (Luk udskrivningsvindue).
- Alternativt kan du klikke på Save As PDF (Gem som PDF) for at gemme rapporterne som PDF-filer. Se Lagring og indlæsning af filer på side 19 for at få yderligere oplysninger.
- Når den ønskede type oversigtsrapport er valgt, skal du klikke på Print (Udskriv) for at udskrive rapporten.

Bemærk: Det øverste område af QuantiFERON ELISA er 10 IE/ml. Derfor rapporteres prøver, der er bestemt til at have en IFN-γ-koncentration over dette område, som >10 IU/ml (>10 IE/ml).

### 5.5 Lagring og indlæsning af filer

#### 5.5.1 Lagring af filer

Når du har åbnet QFN SARS Analysis Software første gang, opretter softwaren mappen My Documents\QuantiFERON eller Documents\QuantiFERON afhængigt af computerens Windowsstyresystem. Som standard gemmes alle filer i undermapper i denne mappe og tildeles standardfilnavne (Tabel 2).

#### Tabel 2. Filnavne og filtypenavne

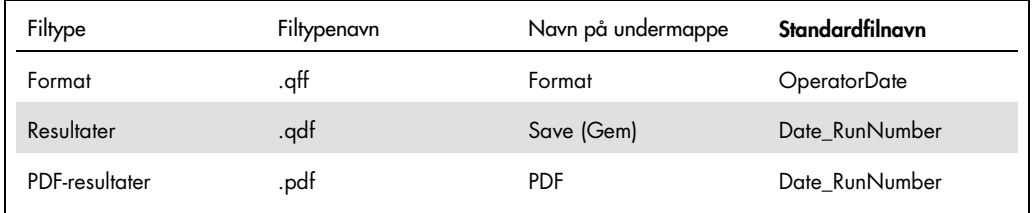

#### Filtyper

**Formatér filer**: Vælg Save Format (Gem format) for at gemme et fuldført format, der kan genindlæses med henblik på senere analyse.

Bemærk: Oplysningerne i Run Details (Kørselsoplysninger) bevares ikke i en gemt formatfil.

 Resultatfiler: Vælg Save File (Gem fil) for at Gemme en kopi af resultaterne i en fil, der kan genindlæses med henblik på yderligere analyse.

Bemærk: Oplysningerne i Run Details (Kørselsoplysninger) bevares i en gemt resultatfil.

 PDF-filer: Vælg Save As PDF (Gem som PDF) for at gemme resultatrapporten i PDF-format, så den kan læses af andre i digitalt format. Det anbefales, at PDF-filer bruges til registrerings- /fortegnelsesformål.

Bemærk: PDF-filer indeholder alle de oplysninger, der er tilgængelige i den udskrevne rapport.

#### 5.5.2 Indlæsning af filer

- Vælg Load Format (Indlæs format) for at genindlæse formatfilerne i QFN SARS Analysis Software.
- Resultater kan til enhver tid genindlæses ved at vælge Load File (Indlæs fil).
- Når en resultatfil er blevet genindlæst, skal du klikke på Calculate (Beregn) for at generere resultater igen.

# 5.6 Afslutning på analyse

Softwaren giver dig mulighed for at arbejde på én kørsel ad gangen (enkeltsessionstilstand). Brug funktionen New Test (Ny test) for at arbejde på en anden kørsel uden at genstarte softwaren.

- Klik på New Test (Ny test) for at rydde alle indtastede oplysninger. Dette gør det muligt at analysere nye analysedata.
- Hvis du klikker på Close (Luk), lukkes programmet.

For at gøre det lettere for brugeren bevares de oplysninger, der tidligere blev indtastet i felterne Run Date (Kørselsdato), Kit Batch Details (Oplysninger om kitbatch) og Operator (Bruger) på skærmbilledet Run Details (Kørselsoplysninger), som standard, indtil softwaren lukkes.

Bemærk: Disse oplysninger kan redigeres efter behov.

# 6 Vedligeholdelse

### 6.1 Opgradering af QFN SARS Analysis Software

Du skal muligvis opdatere QFN SARS Analysis Software, hvis en ny version bliver tilgængelig.

6.1.1 Afinstallation af den eksisterende version af QFN SARS Analysis Software

Bemærk: Inden du opgraderer softwaren, skal du sikre dig, at du har afinstalleret den eksisterende version.

Sådan afinstalleres den eksisterende softwareversion:

- 1. Fra computerens startskærmbillede skal du gå til Control Panel (Kontrolpanel) > Programs and Features (Programmer og funktioner).
- 2. I vinduet Afinstaller eller rediger et program skal du vælge .exe-filen for den eksisterende version af QFN SARS Analysis Software, der er installeret på computeren.
- 3. Klik på Uninstall (Afinstaller).
- 4. Vent, indtil afinstallationsstatus er fuldført.
- 6.1.2 Download af versionsopdatering til QFN SARS Analysis Software

Softwareopdateringer til QFN SARS Analysis Software kan downloades på produktsiden for QuantiFERON SARS-CoV-2 på www.qiagen.com.

Bemærk: Du får besked, når en softwareopgradering er nødvendig.

Sådan downloades softwareversionsopdateringen:

- 1. På produktwebsiden for QuantiFERON SARS-CoV-2 skal du gå til Resources (Ressourcer) > Operating Software (Driftssoftware).
- 2. Bemærk: Du skal være logget ind på din QIAGEN-konto for at downloade softwaren.
- 3. Klik på QuantiFERON SARS-CoV-2 Analysis Software for at starte download.
- 4. Når download er fuldført, skal du gemme den downloadede zip-fil på din foretrukne placering på computeren.

#### 6.1.3 Installation af versionsopdatering til QFN SARS Analysis Software

Bemærk: Inden du installerer softwareversionsopdateringen, skal du sikre dig, at du har afinstalleret den eksisterende version af QFN SARS Analysis Software, der er installeret på computeren. Se Afinstallation af den eksisterende version af QFN SARS Analysis Software for at få yderligere oplysninger.

- 1. Naviger til den mappe, hvor den downloadede zipfile ligger.
- 2. Udpak indholdet i zipfilen på det samme sted.
- 3. Dobbeltklik på .exe-filen.

# 7 Fejlfinding

Dette afsnit giver information om, hvad der skal gøres, hvis en fejl opstår under anvendelsen af QFN SARS Analysis Software.

Kontakt QIAGENs tekniske service via nedenstående kontaktoplysninger, hvis der er behov for yderligere hjælp:

Websted: support.qiagen.com

Bemærk trinene, der fører op til fejlen og alle oplysninger, der vises i alle dialogbokse, når du kontakter QIAGEN Teknisk Service om en fejl i QFN SARS Analysis Software. Disse oplysninger vil hjælpe QIAGENs tekniske service med at løse problemet.

Hav følgende oplysninger klar, når QIAGENs tekniske service skal kontaktes i tilfælde af fejl:

- **QFN SARS Analysis Software version**
- Tidspunkt, hvor fejlen forekom første gang
- Fejlfrekvensen (dvs. om den kommer og går eller er vedvarende)
- Detaljeret beskrivelse af fejlsituationen
- **•** Foto af fejlen, hvis det er muligt
- Kopi af log-filer

Disse oplysninger hjælper dig og specialisten hos QIAGEN Teknisk Service med at håndtere dit problem mest effektivt.

Bemærk: Oplysninger om de nyeste software- og protokolversioner kan findes på www.qiagen.com. I nogle tilfælde kan der være opdateringer tilgængelige til løsning af specifikke problemer.

# 7.1 Fejl- og advarselsmeddelelser

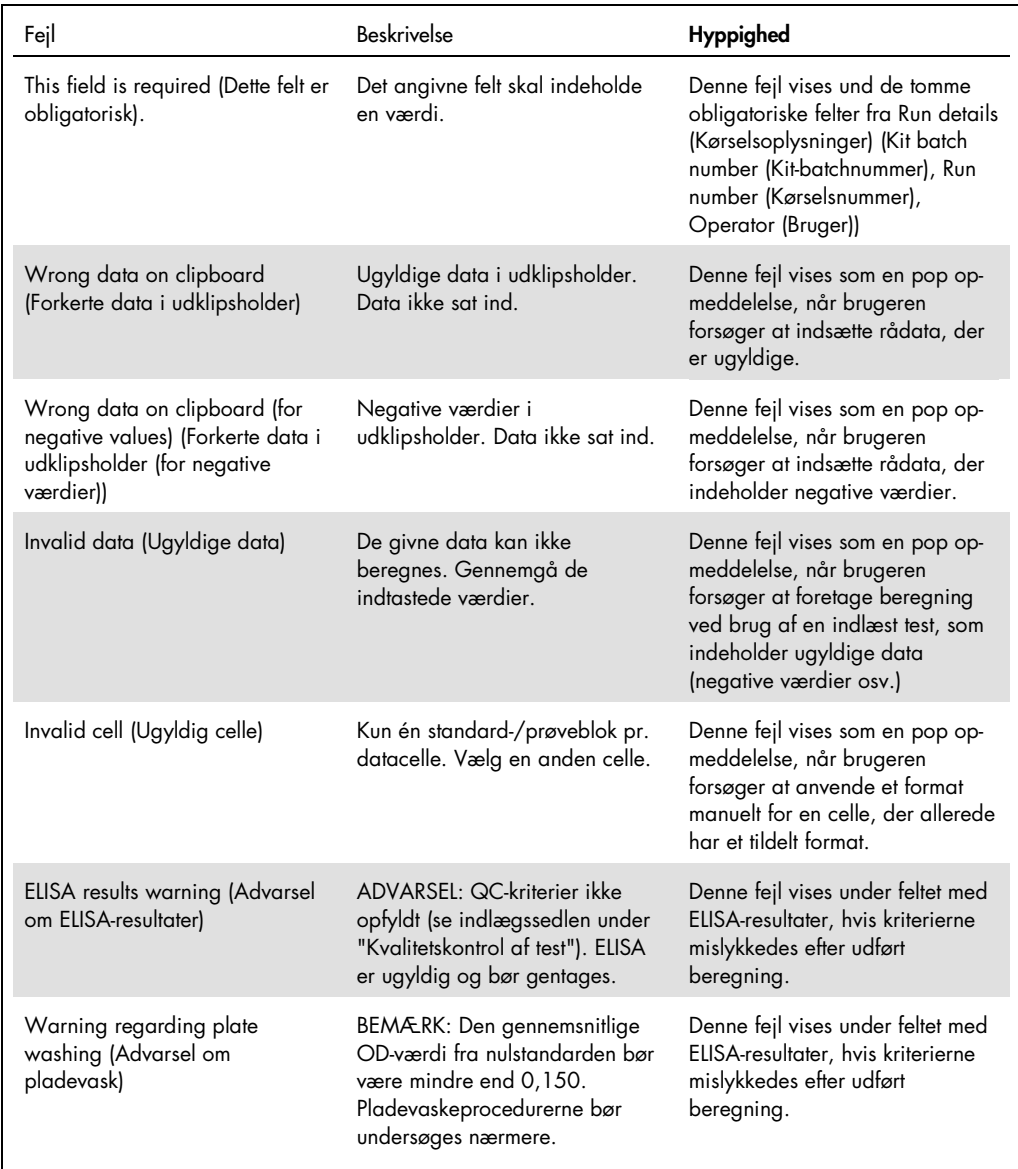

# 8 Bestillingsinformation

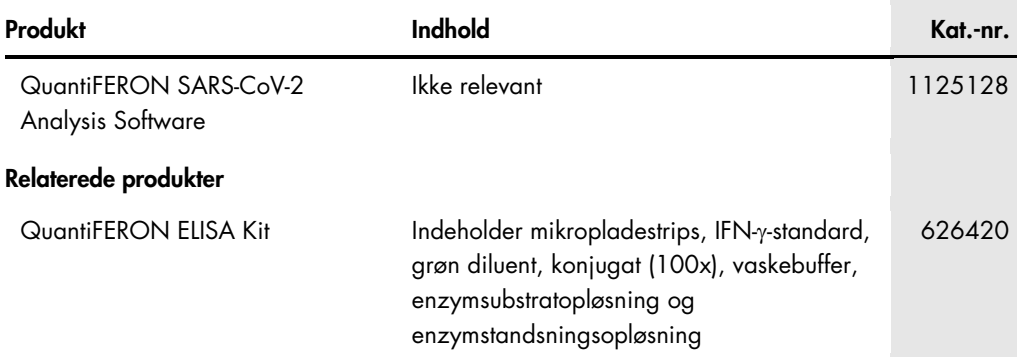

Opdaterede licensoplysninger og produktspecifikke ansvarsfraskrivelser findes i håndbogen eller brugervejledningen til det pågældende QIAGEN-kit. QIAGEN kit-håndbøger og brugervejledninger kan fås via www.qiagen.com eller kan rekvireres hos QIAGENs tekniske service eller den lokale distributør.

# 9 Revisionshistorik for dokumentet

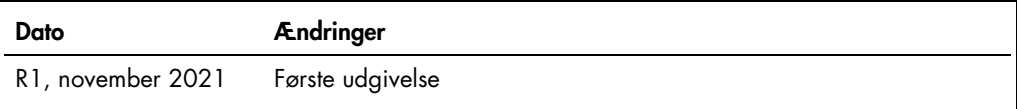

Driftsprocedurer, 10 Fejlfinding, 23 Generelle oplysninger, 6 Sådan starter du, 9

Systeminstallation, 9 Teknisk assistance, 6 Tilsigtet anvendelse, 6

#### Begrænset licensaftale for QuantiFERON® SARS-CoV-2 Analysis Soft

Brug af dette produkt betyder, at enhver køber eller bruger af produktet accepterer følgende vilkår:

- 1. Produktet må kun anvendes i overensstemmelse med protokoller leveret med produktet og denne brugsanvisning og kun med de komponenter, der er i kittet. QIAGEN giver<br>ingen licens, under nogen intellektuel ejendomsret, til eller for, at de ikke overtræder tredjeparts rettigheder.
- 2. Ud over de udtrykkeligt givne licenser giver QIAGEN ingen garanti for, at dette kit og/eller brugen af det, ikke overtræder tredjeparts rettigheder
- 3. Dette kit og dets komponenter er under licens til engangsbrug og må ikke genbruges, gendannes eller videresælges.
- 4. QIAGEN afviser specifikt alle andre licenser, udtrykte eller underforståede, end dem, der udtrykkeligt er angivet.
- 5. Køberen og brugeren at kittet indvilliger i ikke at tage, eller lade andre tage, skridt, der kunne føre til, eller tremme, handlinger der torbydes oventor. QIAGEN kan<br>håndhæve forbuddene i denne begrænsede licensaftale

Opdaterede licensbetingelser kan findes på www.qiagen.com

Varemærker: QIAGEN®, Sample to Insight®, (QIAGEN Group); QuantiFERON, Registrerede navne, varemærker osv., der bruges i dette dokument, er beskyttet af den relevante lovgivning, også når de ikke er specifikt markeret som sådan. 1125654 11-2021 © 2021 QIAGEN, alle rettigheder forbeholdes.

Bestilling www.qiagen.com/contact | Teknisk service support.qiagen.com | Websted www.qiagen.com